## \* If you have any issues activating Windows or trouble getting the computer to start, please email us:

READ ME FIRST

### **[Support@JSMcomputers.com](mailto:Support@JSMcomputers.com)** or call us at **(405) 241-8300** and we will fully help you.

**IMPORTANT for PC users:** Before you power on the computer plug in your Ethernet cable in back of computer or plug in your wireless adapter. Unless this came with a bundled USB Wireless WiFi adapter, PC computers do not come standard with wireless and an adapter must be purchased separately.

# POWERING ON YOUR COMPUTER FOR THE FIRST TIME:

The first time you power on your computer Windows 7 will start to load files and will restart automatically. This setup prepares your computer for first use (takes about 2 minutes).

- 1. A "Set Up Windows" wizard will appear, click **Next**.
- 2. Enter a user name, click **Next**.
- 3. Set a PASSWORD for your account; if you do *NOT* want a PASSWORD leave this box **BLANK**. If you do enter a PASSWORD, you must remember it for each time you start your computer, click **Next**.
- 4. You must enter your Windows product key to authenticate your copy of Windows. **DO NOT CLICK "SKIP"**
	- a. You will need to locate the Certificate of Authenticity (COA). This COA contains the product key used to verify that your installation of Windows is **genuine**. The COA is a sticker that will be attached to the computer itself (see picture). On laptops this is attached either on the bottom of the unit or **under the laptop battery**. On desktops it's attached on the top back of the computer.

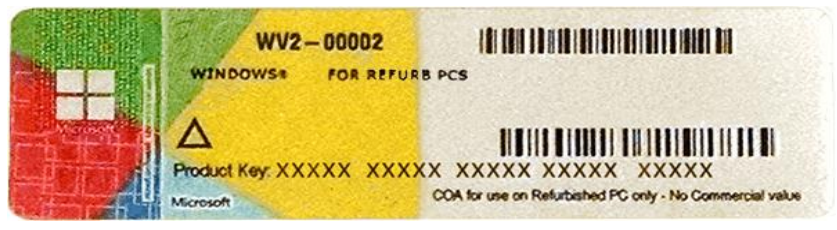

#### **Do not remove this sticker, we do not keep the product key on file and won't able to supply a replacement.**

- b. Enter the product key in the window. When you enter the product key be careful not to mix up **8's** with **B's** as these are easily mistakable. If you get an error message or it states incorrect product key, retype the key in, click **Next**.
- c. You will be prompted to Microsoft License Terms. You must click "I accept the license terms", click **Next**.
- d. Help protect your computer screen will appear, Click on "Use Recommend Settings".
- e. Date/Time menu will appear; the **Date/Time and Time Zone MUST be set correctly**, click **Next**.
- f. If you are connected to the internet, a network screen will appear. Select your preferred network settings.
- g. Windows will finish loading all files, this will take about 2 minutes. After Windows boots to the desktop connect via Ethernet Cable in back of the system or plug in a Wireless WiFi adapter (not included) and follow the steps below:

# \*\*\*\*\* YOU MUST NOW ACTIVATE WINDOWS \*\*\*\*\*

If you do not activate, a message will appear stating your software isn't genuine and it will lock you out!

## IMPORTANT

- 1) Click on Windows Start (bottom left corner)
- 2) Click on "Computer" (right side of menu), a popup will appear, click on "System properties" (top menu).
- 3) View basic information about your computer screen will appear. Under Windows activation (towards bottom) click "Activate Windows now".
- 4) Windows will start to activate. If you are not connected to the internet, you must activate by phone. Click "Show me other ways to Activate".
- 5) Once finished it will say Activation was successful.